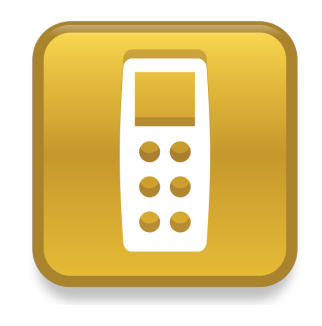

# SMART Response™ LE

# Краткое руководство пользователя

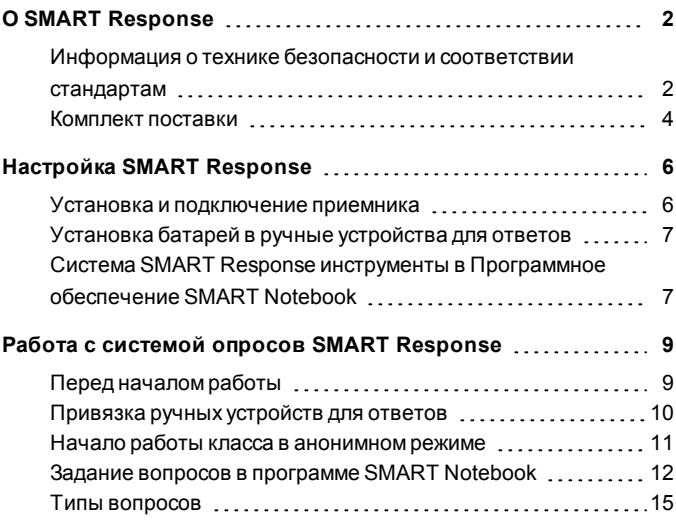

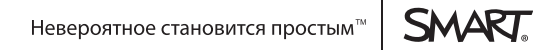

# <span id="page-1-0"></span>Глава 1 **O SMART Response**

SMART Response™ система интерактивных опросов представляет собой инструмент оценки, позволяющий учителям задавать учащимся вопросы с целью выяснения степени освоения материала.

В данном руководстве вы узнаете как настраивать систему SMART Response, включая подключение приемника к компьютеру. После присвоения приемнику имени класса и подключения к приемнику ручных устройств для ответов можно создать вопрос в ПО SMART Notebook™ программное обеспечение для совместного обучения, начать работу класса и подключить к классу ручные устройства для ответов, чтобы учащиеся могли ответить на заданный вопрос.

Более подробная информация приводится в Руководстве пользователя SMART Response, которое можно найти на DVD-диске образовательного ПО или на вебсайте SMART. После установки программного обеспечения дополнительную информацию об особенностях программного обеспечения для экзаменов SMART Response можно также найти в интерактивной справочной системе.

## <span id="page-1-1"></span>Информация о технике безопасности и соответствии стандартам

#### **BHUMAHUE!**

Невыполнение инструкций по установке, приведенных в данном документе, может привести к травмам или повреждению продукта.

#### $\bigcap$  OCTOPO $X$ HO!

Приемник и ручные устройства для ответов системы интерактивных вопросов SMART Response не содержат обслуживаемых пользователем деталей. Не вскрывайте их. Если вам кажется, что устройства неисправны, свяжитесь с авторизованным представителем службы поддержки SMART.

#### Соответствие

Данное устройство соответствует требованиям части 15 правил FCC. При эксплуатации должны соблюдаться следующие условия:

- Устройство не должно создавать нежелательные помехи, и
- устройство должно быть устойчивым к любым внешним помехам, включая помехи, которые могут привести к неправильному функционированию.

Любые изменения или модификации, не разрешенные прямо SMART Technologies ULC, могут повлечь за собой лишение пользователя права эксплуатации данного оборудования.

#### **Н** ПРИМЕЧАНИЕ

Данное оборудование проверено и признано соответствующим требованиям, предъявляемым к цифровым устройствам класса В согласно части 15 правил FCC. Эти ограничения должны обеспечить надлежащую защиту от вредных помех в жилых помещениях.

Данное оборудование генерирует, принимает и может излучать электромагнитные волны в радиочастотномдиапазоне. Если оборудование установлено и применяется не в соответствии с данными инструкциями, оно может вызвать нежелательные помехи радиосвязи. Однако нет гарантии, что помехи не возникнут в силу особенностей размещения устройства в помещении. Если данное оборудование создает вредные помехи приему радио- или телевизионных сигналов, что можно определить путемвыключения и включения оборудования, пользователь должен попытаться устранить помехи однимили несколькими из следующих способов:

- Изменить ориентацию или переместить приемник или ручные устройства для ответов.
- Увеличить расстояние между другим оборудованием и данным продуктом.
- Подключить оборудование, работе которого мешает продукт, к розетке другой цепи питания, отличной от цепи питания компьютера приемника.
- Обратиться за помощью в представительство службы поддержки SMART или опытному специалисту по радиотелевизионной технике.

### <span id="page-3-0"></span>Комплект поставки

В комплект поставки входят:

• Большой футляр с 24 ручными устройствами для ответов

ИЛИ

Маленький футляр с 12 или 18 ручными устройствами для ответов

- 24, 36 или 48 батареек\* АА
- Приемник
- Отвертка Philips №1

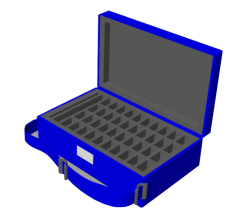

- **DVD-диск с ПО, содержащий:** 
	- o SMART Notebook ПО для совместного обучения, включающее ПО SMART Response для проведения экзаменов
	- o Драйверы продуктов SMART
	- o Документация для пользователя

\* SMART поставляет батарейки в достаточномколичестве для всех приобретенных ручных устройств для ответов.

Если комплект поставки неполный, обратитесь к уполномоченному дилеру SMART.Приемники Система SMART Response можно приобретать отдельно. Ручные устройства для ответов можно приобретать как отдельно, так и упаковками по пять штук. За более подробной информацией обращайтесь к местному дилеруSMART.

#### Требования к условиям окружающей среды

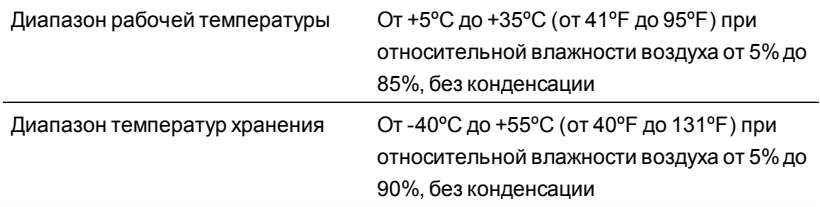

# <span id="page-5-0"></span>Настройка SMART Response Глава 2

### <span id="page-5-1"></span>Установка и подключение приемника

Выберите место для установки приемника, чтобы он располагался как можно выше и был хорошо виден всем учащимся, использующим ручные устройства для ответов. Для минимизации помех от других высокочастотных устройств располагайте приемник в свободном месте вдали от других беспроводных продуктов, таких как маршрутизаторы с частотой 2,4 ГГц, микроволновые печи и беспроводные телефоны.

#### g **Для подключения приемника SMART Response выполните следующие действия:**

Подключите USB-кабель приемника к свободному USB-гнезду компьютера.

ПО SMART Responseавтоматически активируется при подключении приемника SMART Response.

#### $F$  ВАЖНАЯ ИНФОРМАЦИЯ!

- Если появится сообщение о том, что Windows® пытается найти подходящие драйвера на веб-сайте Microsoft®, остановите поиск.Если Windows не может найти драйвер на вашемкомпьютере, значит ПО ПО SMART Response не установлено. Установите ПО и подключите приемник снова.
- Если компьютер Мас не подключается к приемнику, убедитесь, что на немустановлено ПО ПО SMART Response.
- После установки необходимо в течение 30 дней активировать ПО ПО SMART Response, иначе оно перестанет работать.

• Если активировать ПО не удается, обратитесь к процедурам, описанным в Руководстве пользователя SMART Response, которое можно найти на DVD-диске с образовательным ПО, найдите свой лицензионный код и активируйте ПО.

## <span id="page-6-0"></span>Установка батарей в ручные устройства для **OTRATOR**

#### **G** ВАЖНАЯ ИНФОРМАЦИЯ!

Если вы не используете ручные устройства для ответов в течение длительного периода времени или если заряд батарей закончился, извлеките их из ручных устройств для ответов. Действие гарантии не распространяется на ущерб, нанесенный протекающей батареей.

#### Чтобы установить батареи в ручном устройстве для ответов выполните следующие действия:

1. С помощью входящей в комплект отвертки Phillips открутите винты, удерживающие заднюю крышку ручного устройства для ответов, и снимите крышку.

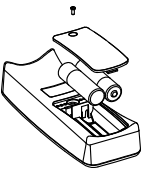

- 2. Вставьте новые батареи.
- <span id="page-6-1"></span>3. Установите крышку и вкрутите винт.

## Система SMART Response инструменты в Программное обеспечение SMART Notebook

При установке ПО SMART Response для экзаменов следующие инструменты интегрируются в интерфейс Программное обеспечение SMART Notebook:

- Пункт меню Response
- Вкладка "Программное обеспечение SMART Response для проведения экзаменов"
- l Кнопка *"Вставить вопрос"*
- l Кнопка *"Начать экзамен"*

Для получения подробной информации об этих инструментах нажмите **"Справка" > "Содержание"** или см. *"Руководство пользователя SMART Response"* на DVD с учебным ПО.

#### Выбор режима SMART Response

При первомвключении USB-кабеля приемника появляется *инструмент настройки* SMART Response.

Выберите режим**SMART Response LE** и нажмите **OK**.

### <span id="page-8-0"></span>Глава 3

# Работа с системой опросов SMART Response

Сначала проверьте, установлено ли на компьютере программное обеспечение Программное обеспечение SMART Notebook и программное обеспечение для проведения экзаменов *SMART Response*, подключен ли к компьютеру приемник.

### <span id="page-8-1"></span>Перед началом работы

Перед использованием системы SMART Response LE необходимо:

- присвоить название класса приемнику
- привязать ручные устройства для ответов к приемнику
- g **Для присвоения приемнику названия класса выполните следующие действия:**
	- 1. Щелкните по значку**SMART Response** в области уведомлений Windows или в строке меню Mac и щелкните по значку, расположенному под инструментами учителя.

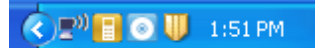

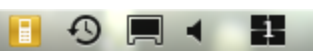

Появится окно *"Добро пожаловать в инструменты учителя"*.

2. Введите название класса (состоящее из 1-8 символов), а затемнажмите кнопку **"Сохранить"**.

#### **П** ПРИМЕЧАНИЕ

Кнопка *"Сохранить"* неактивна, пока вы не предоставите *название класса*. Остальные данные вводить необязательно.

На экране появится диалоговое окно *"Сохранить как"*.

3. Выберите папку на компьютере, в которой вы хотите сохранить файл, и нажмите **"Сохранить"**.

Появится окно *"Журнал"* с именемучителя. Если вы не предоставите имя учителя на шаге 2, будет выбрано имя по умолчанию.

#### **П** ПРИМЕЧАНИЕ

Если приемник еще не подключен, подключите его.

### <span id="page-9-0"></span>Привязка ручных устройств для ответов

#### $F$  ВАЖНАЯ ИНФОРМАЦИЯ!

Перед тем, как начинать работу класса, необходимо привязать ручные устройства для ответов к приемнику.

#### g **Для привязки ручных устройств для ответов к приемнику выполните следующие действия:**

- 1. Если работа класса не начинается, щелкните по значку**SMART Response** в области уведомлений Windows или в строке меню Mac и щелкните по значку, расположенному под инструментами учителя.
- 2. Нажмите **"Анонимный режим"**, затем**"Начать работу класса"**.
- 3. Одновременно нажмите кнопки **"Питание"** и **"Домой"** на ручном устройстве для ответов и удержите нажатие на 2 секунды.

На экране ручного устройства для ответов появится *Режим"Учитель"*.

4. Выберите пункт **"Найти и выбрать"** при помощи кнопок **"Вверх"** и **"Вниз"**, затемнажмите **Enter**.

Появится сообщение "Поиск классов", которое будет отображаться до тех пор, пока устройство не завершит поиск всех доступных классов.

5. Выберите нужный класс из списка классов и нажмите кнопку**Enter**.

Если подключение прошло успешно, появится сообщение "Привязано к приемнику".

6. Нажмите на кнопку **"Питание"** на ручномустройстве для ответов.

Ручное устройство для ответов отключается и привязывается к приемнику.

<span id="page-10-0"></span>7. Повторите шаги с 3 по 6 для всех остальных ручных устройств для ответов.

### Начало работы класса в анонимном режиме

Можно использовать анонимный режимдля быстрого опроса учащихся, не настраивая формальные списки класса. Настройка списка класса описана в справочномразделе SMART Response и в руководстве пользователя.

#### g **Чтобы начать работу класса:**

- 1. Нажмите на значок **SMART Response** в области уведомлений Windows или в строке меню Mac и выберите **"Открыть ПО Notebook"**.
- 2. Выберите **Response > "Начать работу класса" > "Анонимный режим"**.

Теперь можно попросить учащихся подключиться к классу.

#### g **Для подключения к классу ручных устройств для ответов выполните следующие действия:**

Как только класс начнет работу, попросите учащихся нажать и удерживать в течение 1 секунды кнопку **"Питание"** на своих ручных устройствах для ответов.

На ручномустройстве появится сообщение "Привет". После подключения учащихся можно задавать имвопросы.

## <span id="page-11-0"></span>Задание вопросов в программе SMART **Notebook**

#### Задание вопросов, не требующих подготовки

Используйте функцию вопросов, не требующих подготовки, для представления учащимся системы интерактивных опросов SMART Response. Вопросы, не требующие подготовки, - это вопросы, которые учитель задает спонтанно, они не являются частью экзамена. В случае использования функции вопросов, не требующих подготовки, нельзя ввести текст вопроса и назначить верный ответ.

Этот вопрос можно задать устно, написать на интерактивной доске или добавить в виде объекта на страницу SMART Notebook.

#### **Н** ПРИМЕЧАНИЕ

Прежде чем задавать вопросы, не требующие подготовки, проверьте, что работа класса начата и что все учащиеся подключились.

#### Для задания отдельных вопросов при помощи функции вопросов, не требующих подготовки, выполните следующие действия:

1 Нажмите на значок **SMART Response E** в области уведомлений Windows или в строке меню Мас и выберите "Открыть ПО Notebook".

Появится пустая страница SMART Notebook.

2 Нажмите значок **SMART Response B** на панели инструментов.

Значки "Вставить вопрос" **[24]** и "Начать рассмотрение вопроса" **Во** появятся на панели инструментов.

- 3. Нажмите значок "Вставить вопрос"
- 4. Нажмите одну из кнопок "Вопрос, не требующий подготовки".

Появится диалоговое окно "Вопрос, не требующий подготовки" с запросом о том, вставить ли вопрос на текущую страницу или на новую. 5. Выберите один из вариантов.

#### **D** COBET

Если хотите использовать один и тот же вариант по умолчанию, включите параметр "Всегда выполнять это действие". Настройки по умолчанию можно изменять в меню "Настройка".

Появится страница SMART Notebook, отображающая возможные ответы на вопрос. Вкладка Response изменится на "Отдельный вопрос", а кнопка "Выполнение" выделится.

Вопрос автоматически появится на экранах учащихся.

#### **F** ПРИМЕЧАНИЕ

Если работа класса не начата, появится сообщение с запросом, какой класс выбрать. Выберите класс, затем нажмите "Начать работу класса".

- 6. Представьте вопрос классу.
- 7. Как только все учащиеся ответят на вопрос, нажмите "Остановить этот вопрос".
- 8. Нажмите "Сохранить" | чтобы сохранить результаты.

Для добавления другого вопроса без удаления результатов предыдущего вопроса, не нажимайте "Очистить", а просто повторите шаги 2-6.

#### Вставка и задание вопросов

Используйте мастер добавления вопросов в SMART Notebook для подробного задания одного или нескольких вопросов во время подготовки урока или вопросов. С помощью этого мастера можно точно сформулировать вопросы и возможные варианты ответов на них на странице SMART Notebook, а также указать правильные ответы и баллы для каждого вопроса. Кроме того, можно добавить к вопросамизображения из галереи, файлы, совместимые сAdobe® Flash® Player, и звуковые файлы. Дополнительную информацию см. в справке SMART Notebook.

Вопросы будут отображаться на экранах ручных устройств для ответов только после открытия страницы SMART Notebook с вопросами и запуска рассмотрения вопроса.

#### g **Для создания вопроса с помощью мастера вставки вопросов выполните следующие действия:**

1. Нажмите на значок **SMART Response** в области уведомлений Windows или в строке меню Mac и выберите **"Открыть ПО Notebook"**.

Появится пустая страница SMART Notebook.

2. Нажмите значок **SMART Response** на панели инструментов.

Значки *"Вставить вопрос"* и *Начать рассмотрение вопроса"* появятся на панели инструментов.

- 3. Нажмите значок **"Вставить вопрос"** .
- 4. Нажмите **"Вставить вопрос".**

Появится окно мастера *добавления вопросов*, позволяющее выбрать один из трех типов вопроса.

- 5. Выберите один из вариантов и нажмите **"Далее"**.
- 6. Введите вопрос в текстовое поле и нажмите **"Далее"**.
- 7. Выберите правильный ответ или вариант **"Мнение"**, а затемнажмите **"Готово"**.

8. Если хотите сохранить вопрос в виде файла .notebook, выберите **"Файл" > "Сохранить как"**, найдите нужную папку, в которой следует сохранить файл, введите имя файла и нажмите **"Сохранить"**.

#### g **Для задания вопроса выполните следующие действия:**

1. Нажмите значок **"Начать рассмотрение вопроса"** на панели инструментов.

Рядомсо страницей вопроса открывается вкладка *Response*.

- 2. Попросите учащихся ответить на вопрос с помощью ручных устройств для ответов.
- 3. Как только все учащиеся ответят на вопрос, нажмите **"Остановить этот вопрос"** .

Результаты появятся на вкладке *Response*.

### <span id="page-14-0"></span>Типы вопросов

При использовании ПО ПО SMART Response в режиме LE можно задавать три типа вопросов как отдельно, так и в виде набора вопросов (если добавить титульную страницу). Также учителя могут добавлять замечания к вопросамвсех типов, и эти замечания будут отображаться при печати результатов опроса.

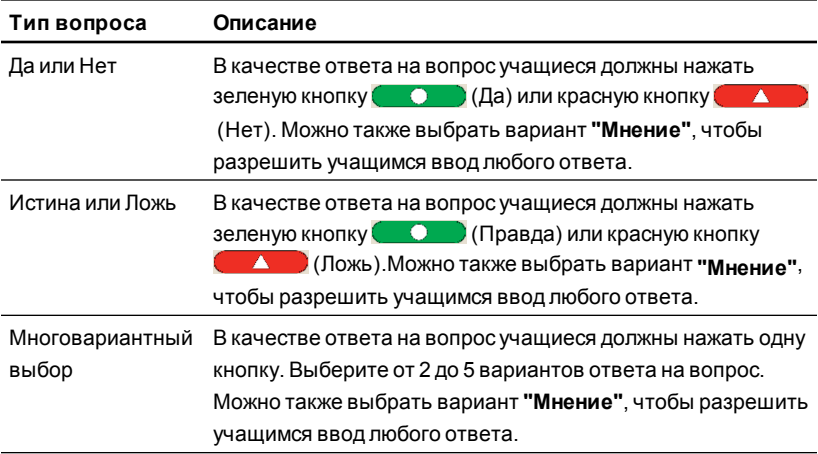

#### [smarttech.com/support](http://www.smarttech.com/support) [smarttech.com/contactsupport](http://www.smarttech.com/contactsupport)

© 2007–2012 SMART Technologies ULC. Все права защищены. SMART Response, SMART Notebook, логотип SMART, smarttech и все слоганы компании SMART являются торговыми марками или зарегистрированными торговыми марками компании SMART Technologies ULC в США и (или) других странах. Microsoft и Windows являются зарегистрированными торговыми марками или торговыми марками Microsoft Corporation в США и (или) других странах. Mac является торговой маркой Apple Inc. в США и других странах. Продукты третьих сторон и названия компаний могут являться торговыми марками соответствующих владельцев. Один или несколько из следующих патентов: US6320597; US6326954; US6741267; US7151533; US7757001; USD612396; USD616462; USD617332 и USD636784. Ожидается утверждение других патентов. Документ может быть изменен без уведомления. 04/2012.